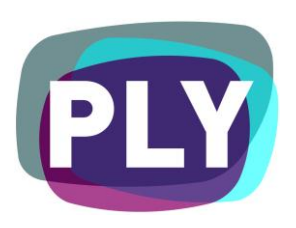

PLYmedia Inc. Brightcove Plug-In Integration Document

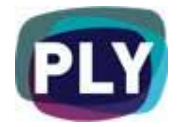

# Purpose

The goal of this document is to outline and explain the process for Brightcove integration with PLYmedia's PLYviewer, as well as provide step-by-step instructions for this procedure.

# Target Audience

IT personnel, Brightcove account managers/developers, webmasters and Flash developers within companies that utilize Flash player technology and who wish to enable PLYmedia's services in streaming video to the player on their websites.

## Table of Contents

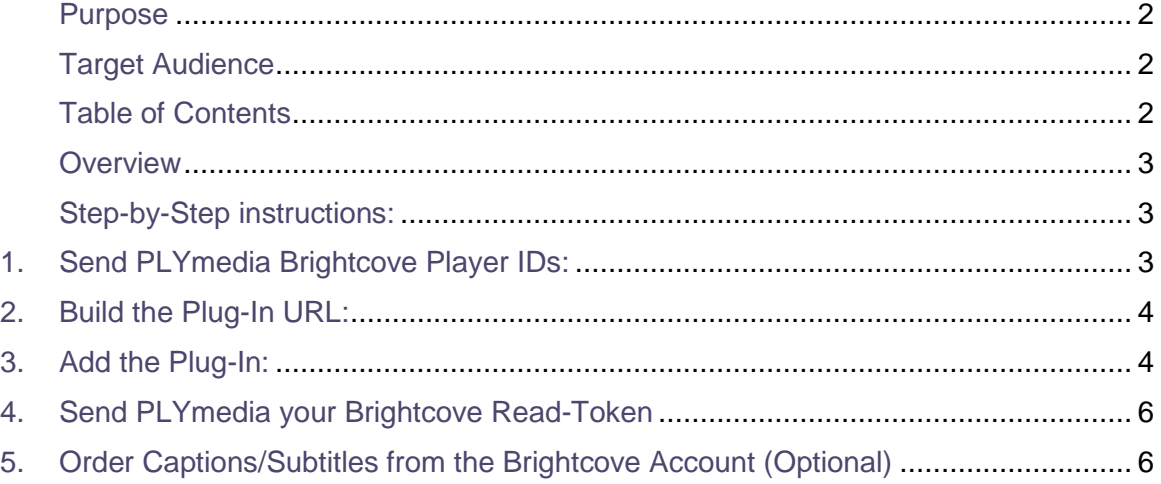

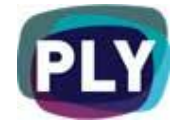

#### **Overview**

PLYmedia's player is a transparent Flash Player created and loaded for the purpose of displaying layers (PLYs) on top of a video. The integration process creates a link between the Brightcove Player on the hosting site and PLYmedia's Flash Player, and requires the following set of actions:

- Sending PLYmedia the Brightcove Player IDs utilized by the customer.
- Loading PLYmedia's transparent player (plyViewer.swf) on top of your Brightcove player using Brightcove Custom Plug-ins.

#### Step-by-Step instructions:

#### 1. Send PLYmedia Brightcove Player IDs:

In order for PLYmedia to server specific content to a specific video for a specific customer, PLYmedia utilizes Brightcove unique URL per video. A Brightcove unique URL has the following structure:

http://link.brightcove.com/services/player/bcpid{PlayerID}?bctid={BrightcoveVideoID}

PLYmedia uses the PlayerID value to assign the video to a customer, and the BrightcoveVideoID to assign content per video.

To enable extra features, PLYmedia must receive Player IDs in order to assign a SiteName per customer.

To get your Player ID:

i. Go to the publishing section on your BrightCove account.

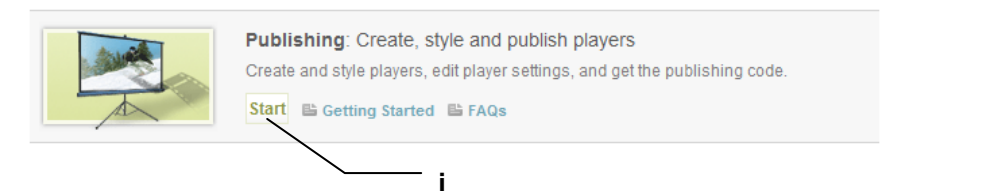

ii. Select your player from the list.

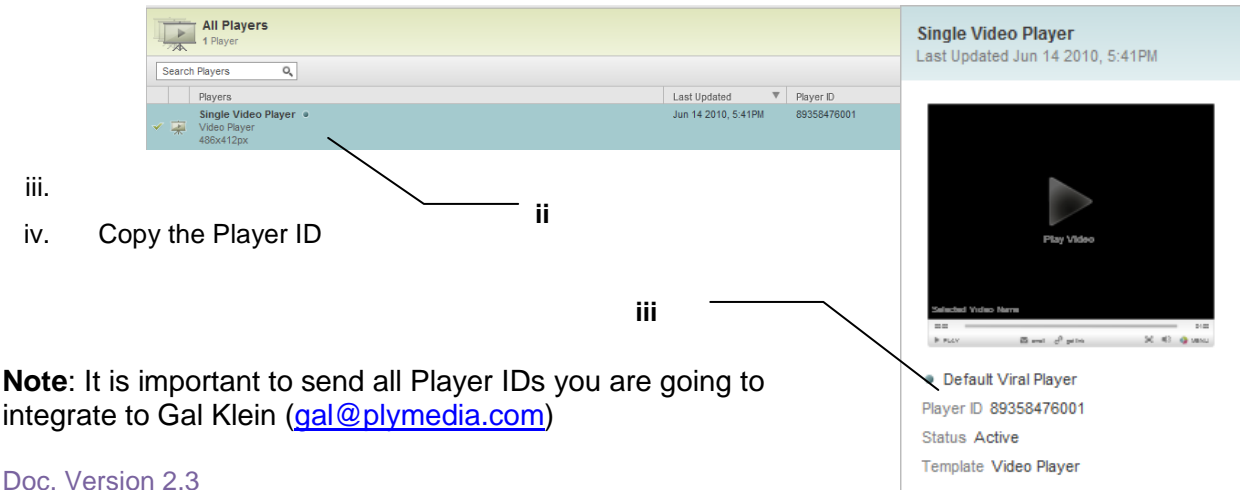

Page 3 of 8 All rights reserved to PLYmedia Inc.

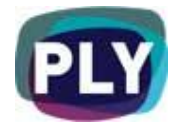

## 2. Build the Plug-In URL:

The plug-in URL is:

<http://static.plymedia.com/players/default/bcsubplyplugin>

Loading the plug-in allows adding additional functionality to the PlyViewer by adding parameters as query strings:

- i. subpos allows positioning the caption on a vertical base where 0 is top and 100 is bottom (default is 100)
- ii. DefaultSubLang allows setting the defaulted language, for a list of options please view:<http://content.plymedia.com/PLYServiceRest/Language/GetFullList>
- iii. skin allows setting the Caption menu  $UI +$  positioning, options are: submenu-v1 (top right corner), submenu-v2 (bottom left corner), submenu-v3 (bottom right corner), submenu-topleft
- iv. videoPlayerId (for Chromeless Control sensitive integrations only) specify the Video Player ID as indicated in the BEML schema of your player (if you never changed the BEML the default value should be: "videoPlayer" So the plug-in URL could look like:

[http://static.plymedia.com/players/default/bcsubplyplugin.swf?subpos=100&DefaultSubLang=](http://static.plymedia.com/players/default/bcsubplyplugin.swf?subpos=100&DefaultSubLang=eng&skin=submenu-topleft&videoPlayerId=videoPlayer) [eng&skin=submenu-topleft&videoPlayerId=videoPlayer](http://static.plymedia.com/players/default/bcsubplyplugin.swf?subpos=100&DefaultSubLang=eng&skin=submenu-topleft&videoPlayerId=videoPlayer)

# 3. Add the Plug-In:

- i. Go to the publishing section on your BrightCove account.
- ii. Select your player and click 'Settings'
- iii. Select the Plug-Ins tab, enter the Plug-In URL and click 'Add'
- iv. Click 'Save Changes'

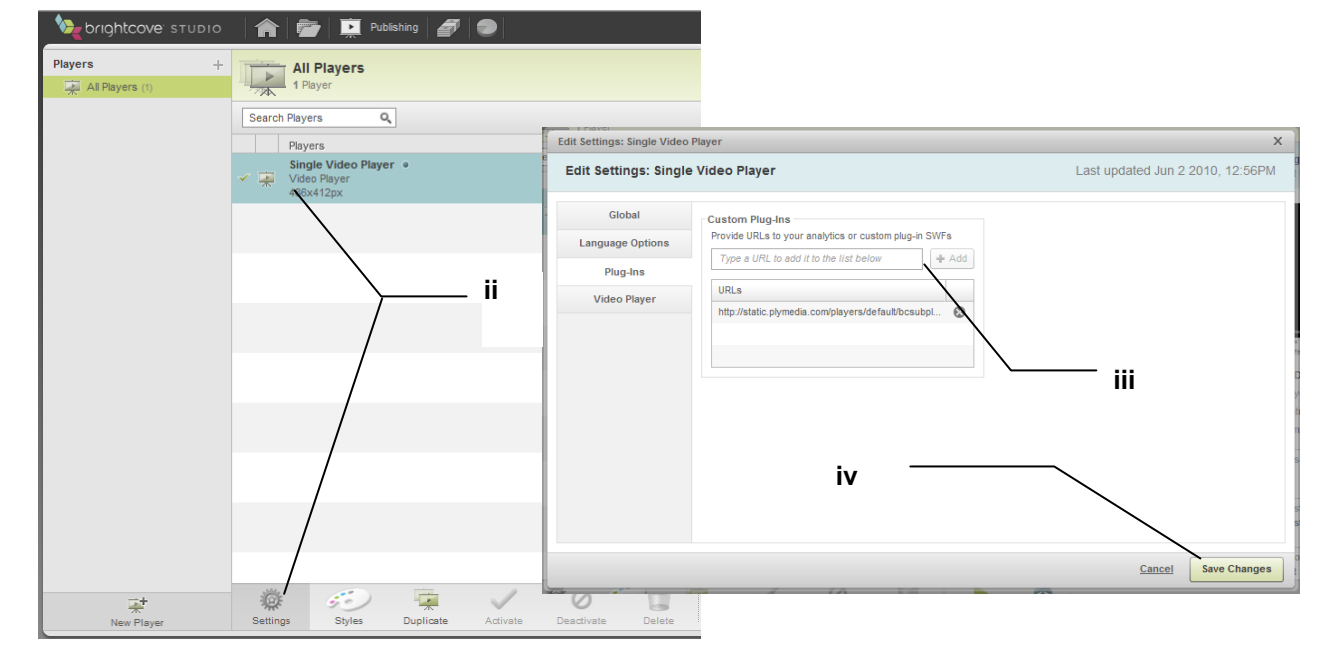

Doc. Version 2.3 January. 2012

**i**

Publishing: Create, style and publish players

Start B Getting Started B FAQs

Create and style players, edit player settings, and get the publishing code.

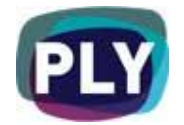

Once it is attached to your player the integration is done and you should have the Plymedia component running on your player.

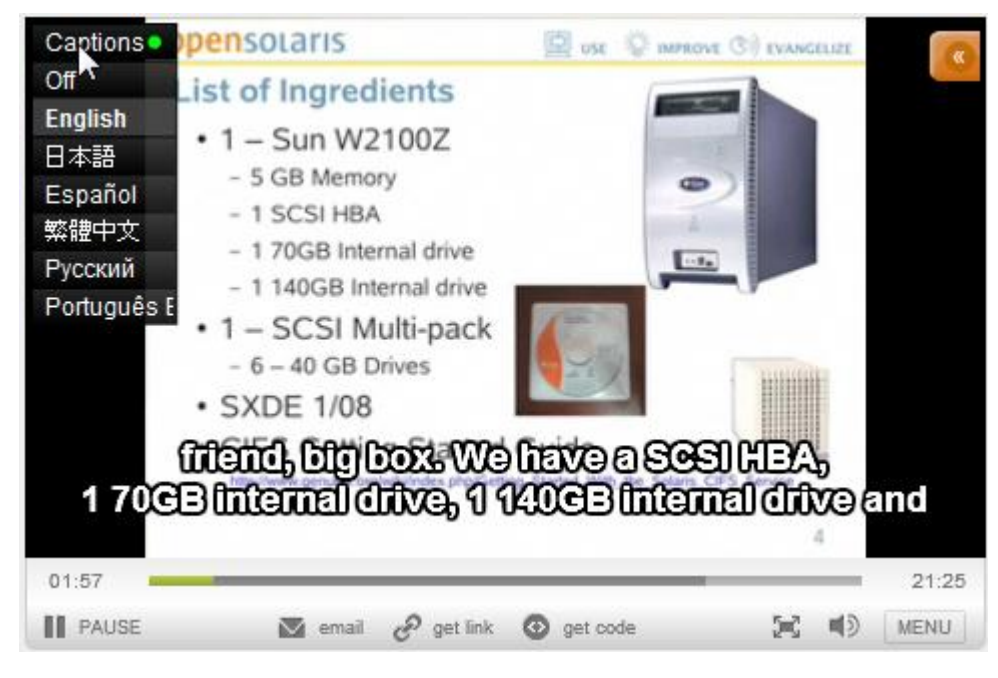

#### **[!] Important**

Make sure you enable API calls in your player, otherwise the integration will have issues communicating with the media played.

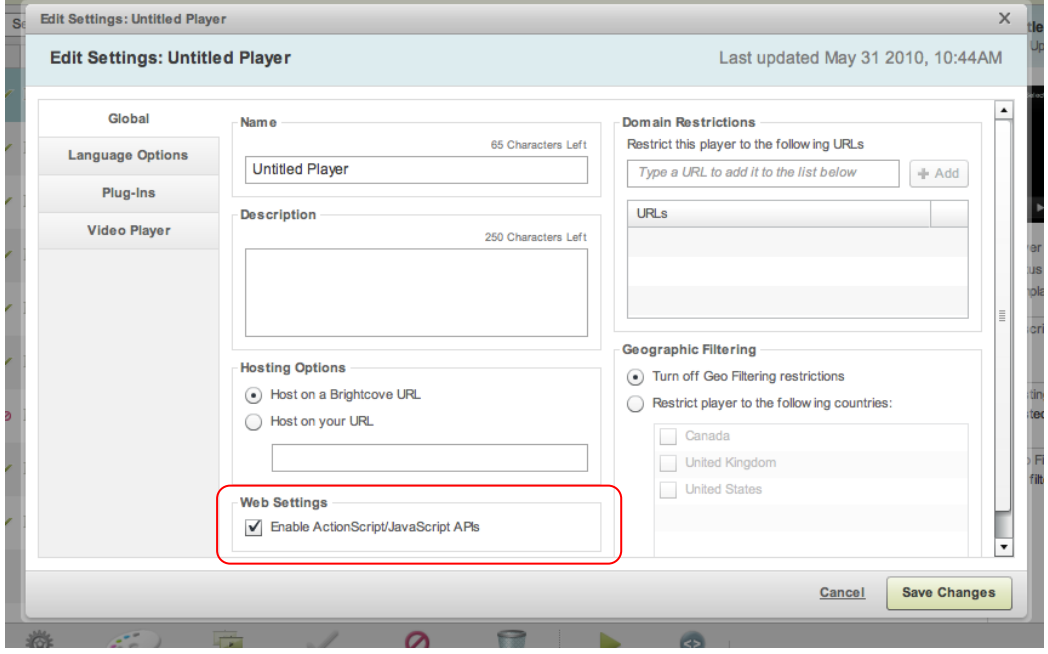

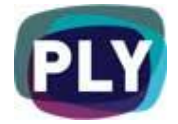

### 4. Send PLYmedia your Brightcove Read-Token

In order for PLYmedia to able to get Order requests directly from your Brightcove account pages and to insure support for future Brightcove updates, please send PLYmedia your Brightcove Read-Token.

To do so please follow the following steps:

- i. Go to Account Settings
- ii. Select API Management
- iii. Copy your Read Token
- iv. Send Read Token to PLYmedia

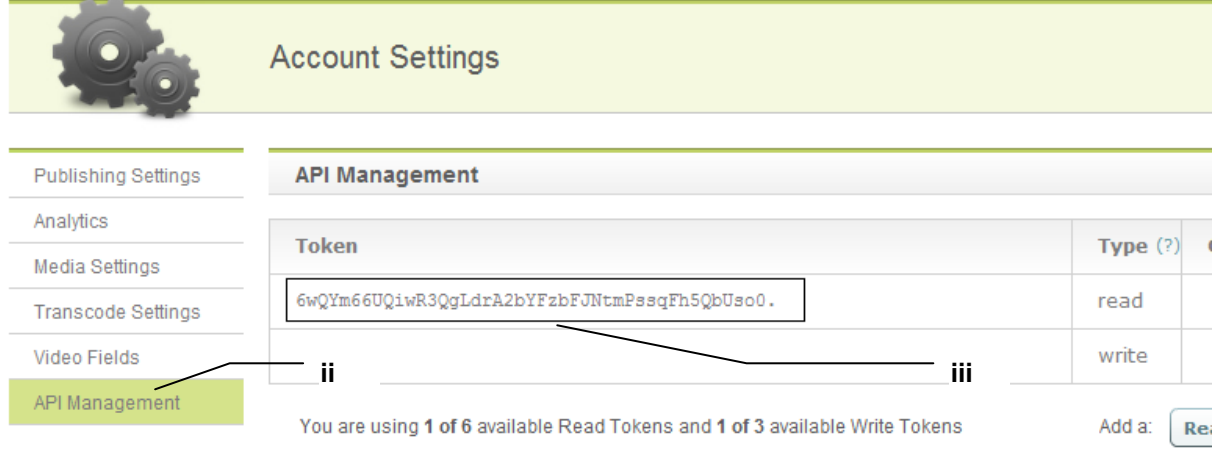

## 5. Order Captions/Subtitles from the Brightcove Account (Optional)

PLYmedia offers the option to order Captions & subtitles directly from your Brightcove Account (Only when Step 4 has been accomplished).

To enable direct ordering please follow the following steps (one time setup):

- i. Go to Account Settings
- ii. Select Video Fields
- iii. Hit "Add Custom Fields"
- iv. In the "Display Name" enter "Captioning"
- v. In the "Type" choose "Text"
- vi. Hit Save

To submit an Order please follow the following steps:

- vii. Go back to the Media section on your Brightcove account
- viii. Select the Media element you want to order captions to & Double click it.
- ix. Select the "Custom Fields" Tab
- x. Enter the language codes of the requested languages
- xi. Hit "Save Changes"

Doc. Version 2.3 January. 2012

All rights reserved to PLYmedia Inc.

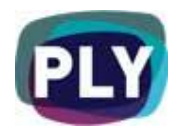

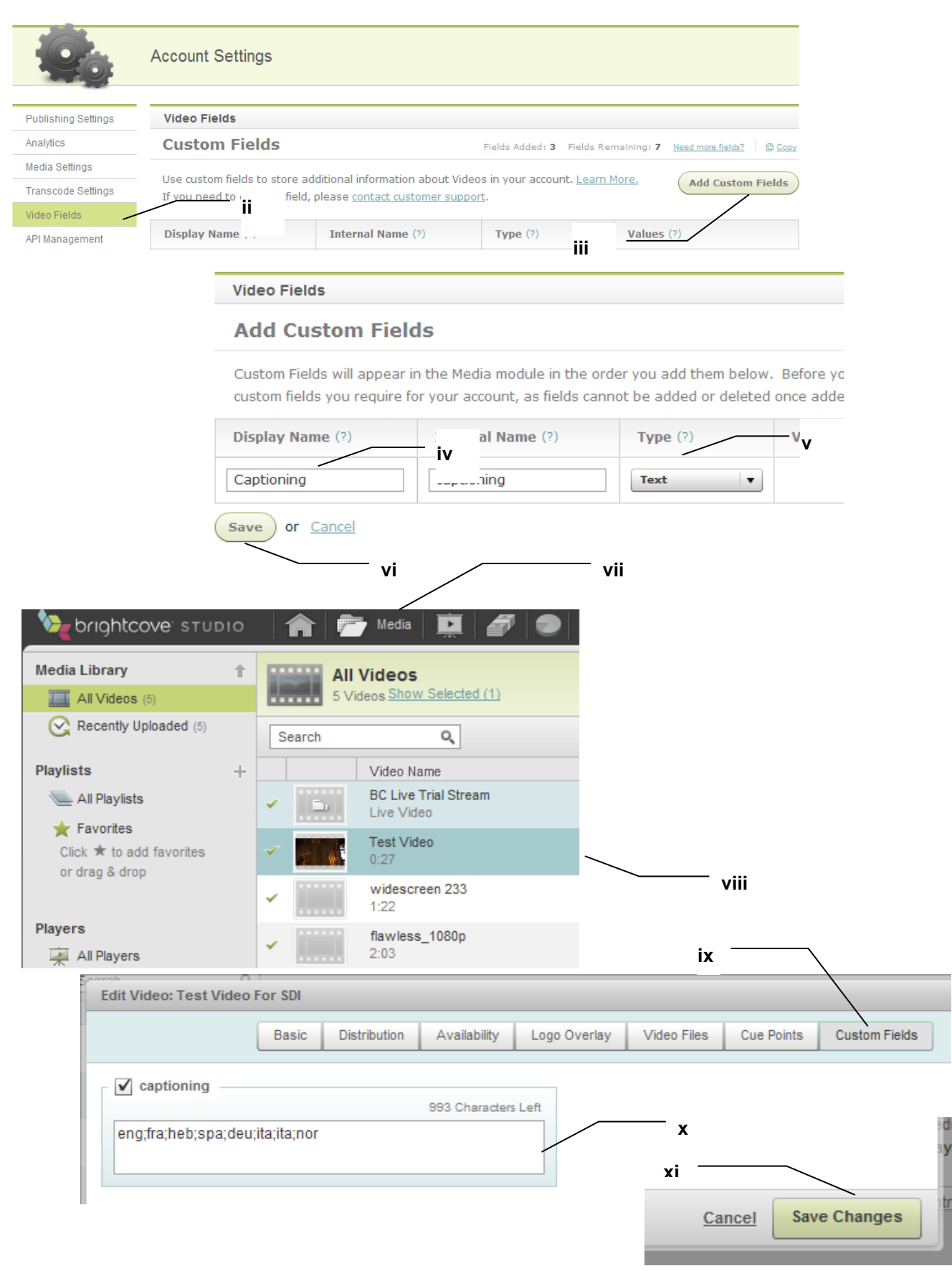

Page 7 of 8 All rights reserved to PLYmedia Inc.

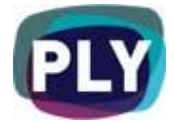

In order to add the ability to create, save & modify PLYs on your site, and with any integration related questions you might have, please contact our technical department:

PLYmedia Inc.

[Support@PLYmedia.com](mailto:Support@PLYmedia.com)